# Creating an Outline Puzzle using mathies Pattern Blocks+

You can create your own outline puzzle, or template, and then challenge students to cover it with pattern blocks.

- 1. Open the Pattern Blocks+ tool.
  - If the puzzle is only going to be used on one type of device (e.g., iPad, tablet, computer), go to step 2.
  - If the puzzle is going to be used on a variety of devices, it is recommended that the puzzle be created on the device with the smallest resolution.
    - Typically, you would use a desktop computer with a window size of about 800px by 600px, since most mobile tablets have a much higher resolution than this.
    - You can use https://browsersize.com/ to measure the window size.
    - After resizing the window, refresh the tool to get the best default block size

# 2. Create your design.

- It does not matter if the blocks you use overlap. In the <u>Dinosaur example</u>, the pink trapezoids that make up the tail overlap.
- If your design is too big for this window size, consider decreasing the block size

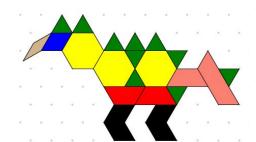

### 3. Apply Template Settings.

- The gear icon opens the Settings dialog which displays
  the Apply Template Settings button.
- This makes all the blocks appear solid grey without an outline, ready to be used to create an outline puzzle.
- You may want to save the file at this stage before continuing.

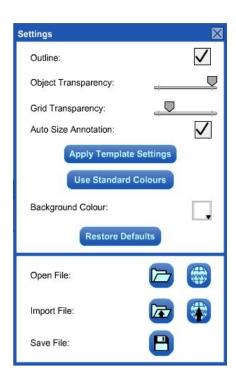

- 4. Take a screenshot of the grey blocks.
  - Do **not** close the tool, or change the window size, as these blocks are required in the next step.
  - If you have access to photo-editing software, consider making the background transparent.
- 5. <u>Insert the screenshot</u>

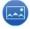

into the Pattern Blocks workspace.

# 6. **Position the screenshot** to match the pattern blocks.

From the Settings Dialog

click Use Standard Colours to make the blocks stand out.

It is easy to inadvertently move a block instead of the image.

Use undo/redo to help as you repeatedly move the image.

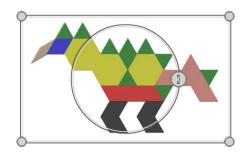

# 7. Delete all the blocks.

- Click in some white space to deselect everything.
- Click the recycle bin to delete all the blocks, leaving just the image.

# 8. Incorporate additional elements (optional).

- Annotation (e.g., instructions)
- Pattern blocks (e.g., reference blocks)
- Images (e.g., dinosaur skeleton)

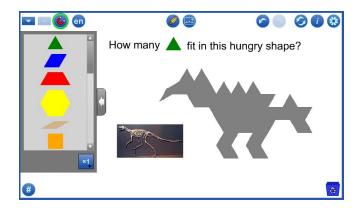

#### 9. Create a file to share.

- a. From the Settings Dialog , save the file.
- b. Reset the tool.
- c. Import the saved file. Importing a file removes any undo/redo history steps, unlike opening a file.
- d. Save the file again.
- e. Make this <u>final file</u> available to be used as an outline puzzle. This file can be stored on cloud-based storage sites like Google Drive, OneDrive, and Dropbox. It can be saved to a network drive or web server or emailed as an attachment.
- f. To use this outline puzzle template:
  - open the Pattern Blocks+ Tool
  - from the Settings Dialog , open the file
  - start dragging blocks into the workspace

See File Operations for more details about working with mathies tool files.